# <span id="page-0-0"></span>**Create Perspectium Inserts ServiceNow Dispatch'r rule**

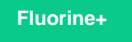

The **Perspectium Inserts ServiceNow Dispatch'r rule** will enable the sharing of newly created Freshdesk tickets to your ServiceNow instance. [Learn](https://support.freshdesk.com/support/solutions/articles/37614-managing-tickets-using-the-dispatch-r) [more about Freshdesk Dispatch'r.](https://support.freshdesk.com/support/solutions/articles/37614-managing-tickets-using-the-dispatch-r)

## **Prerequisites**

You must have the Freshdesk **Admin** role to complete the procedure described below.

**A** You will first need to [create custom Freshdesk ticket fields](https://docs.perspectium.com/display/fluorineplus/Create+custom+Freshdesk+ticket+fields).

## **Procedure**

To create custom the Perspectium Inserts ServiceNow Dispatch'r rule, follow these steps:

**1.** Log into Freshdesk and navigate to **Admin** > **Dispatch'r** (under **Helpdesk Productivity**).

**2.** In the upper right-hand corner of the **Dispatch'r Rules** screen, click **New Rule**.

**3.** In the resulting form, type **Perspectium Inserts ServiceNow** for the **Rule Name**.

4. Under **Conditions**, choose the Match ALL of the below option and make sure that the **(ficket)** option is selected. Then, from the dropdowns, select **Type** > **is** and type/select **Incident** in the the textbox.

**5.** Click **Add new condition**. From the dropdowns, select **Updated Via** > **is** and type/select **Freshdesk** and **None**.

**6.** Under **Actions**, select **Trigger Webhook** from the dropdown and select **POST** as the **Request Type**. For **Callback URL**, type **http://<your Perspectium MBS URL>/siam/CreateIncident?instance=<your ServiceNow instance>&provider=freshdesk**. Finally, check the **Requires Authentication** box and type the username and password for your Perspectium MBS.

**7.** Next to **Encoding**, select **JSON** and **Advanced**. Then, add the following script within the scripting window:

```
{ 
     'id':'{{ticket.id}}',
 'subject':'{{ticket.subject}}',
 'description':'{{ticket.description_text}}',
     'status':'{{ticket.status}}',
     'priority':'{{ticket.priority}}',
     'custom_fields':{ 
         'cf_correlation_id':'{{ticket.cf_correlation_id}}'
     }
}
```
**8.** Click **Add new action**. From the dropdowns, select **Set Updated Via as** > **Freshdesk**.

**9.** At the bottom right-hand corner of the screen, click **Save** to finish creating the Dispatch'r rule.

#### **Next steps**

[Create Perspectium Inserts from ServiceNow Dispatch'r rule](https://docs.perspectium.com/display/fluorineplus/Create+Perspectium+Inserts+from+ServiceNow+Dispatch%27r+rule)

## **Similar topics**

**Contact Perspectium Support**

[ServiceBond for Freshdesk](https://docs.perspectium.com/display/fluorineplus/ServiceBond+for+Freshdesk)

[Get started with ServiceBond for Freshdesk](https://docs.perspectium.com/display/fluorineplus/Get+started+with+ServiceBond+for+Freshdesk)

**US: [1 888 620 8880](tel:18886208880)**

- [Create Freshdesk Dispatch'r rules](https://docs.perspectium.com/display/fluorineplus/Create+Freshdesk+Dispatch%27r+rules)
- [Create Perspectium Inserts ServiceNow Dispatch'r rule](#page-0-0)
- [Create Perspectium Inserts from ServiceNow Dispatch'r rule](https://docs.perspectium.com/display/fluorineplus/Create+Perspectium+Inserts+from+ServiceNow+Dispatch%27r+rule)

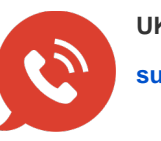

**UK: [44 208 068 5953](tel:442080685953) [support@perspectium.com](mailto:support@perspectium.com)**